READ THIS LICENSE AGREEMENT BEFORE USING THE DIGITAL BOOK. YOUR USE OF THE DIGITAL BOOK DEEMS THAT YOU ACCEPT THE TERMS OF THIS LICENSE. IF YOU DO NOT AGREE WITH THESE TERMS, YOU MAY RETURN THIS PACKAGE WITH PURCHASE RECEIPT TO THE DEALER FROM WHICH YOU PURCHASED THE DIGITAL BOOK AND YOUR PURCHASE PRICE WILL BE REFUNDED. DIGITAL BOOK means the software product and documentation found in this package and FRANKLIN means Franklin Electronic Publishers, Inc.

#### LIMITED USE LICENSE

All rights in the DIGITAL BOOK remain the property of FRANKLIN. Through your purchase, FRANKLIN grants you a personal and nonexclusive license to use the DIGITAL BOOK on a single FRANKLIN Digital Book System at a time. You may not make any copies of the DIGITAL BOOK or of the data stored therein, whether in electronic or print format. Such copying would be in violation of applicable copyright laws. Further, you may not modify, adapt, disassemble, decompile, translate, create derivative works of, or in any way reverse engineer the DIGITAL BOOK. You may not export or re-export, directly or indirectly, the DIGITAL BOOK without compliance with appropriate governmental regulations. The DIGITAL BOOK contains Franklin's confidential and propriety information which you agree to take adequate steps to protect from unauthorized disclosure or use. This license is effective until terminated. This license terminates immediately without notice from FRANKLIN if you fail to comply with any provision of this license.

### **Contents**

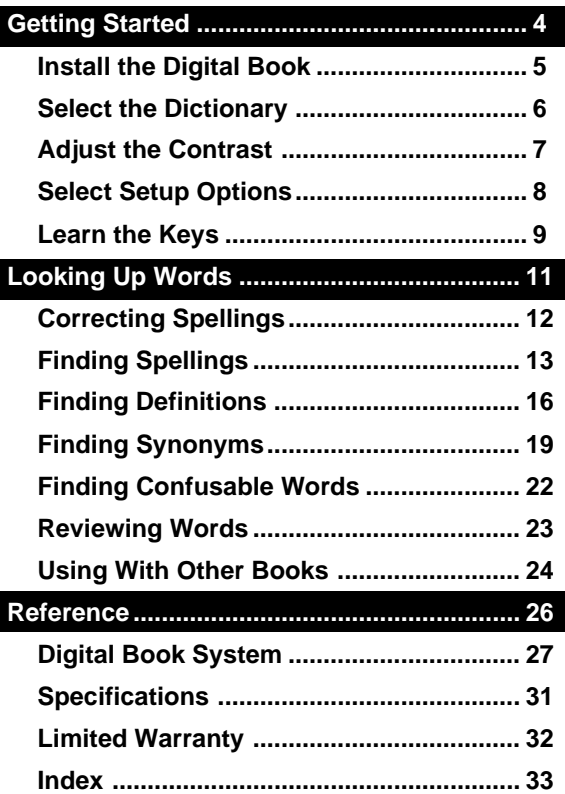

### **Introduction**

Congratulations. You now have a portable and powerful electronic reference that combines the features of a dictionary and a thesaurus.

Using Collins Dictionary and Thesaurus, you can:

- check and correct spellings,
- find unknown letters and fragments of words,
- find definitions, synonyms, and confusable words,
- pick and look up words on screen,
- review words that you've already looked up,
- look up words from other digital books.

This User's Manual shows you how. You can follow its numbered instructions using the examples shown or using words that interest you.

### **About User Notes**

Throughout this User's Manual, notes like this provide tips and explain advanced uses of Collins Dictionary and Thesaurus. Look for them.

## **Getting Started**

If you're using Collins Dictionary and Thesaurus for the first time, read this section.

## **Install the Digital Book**

You must install the Collins Dictionary and Thesaurus before you can use it.

- **1. Turn the Digital Book System off.**
- **2. Insert the digital book in a slot on the back.**

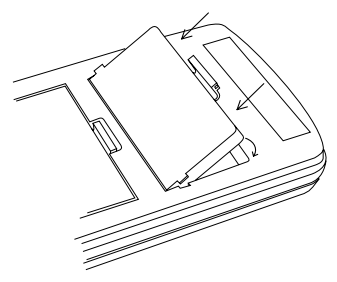

Line up the digital book's tabs with the notches in the slot. Then snap the digital book in place.

#### **3. Press ON/OFF .**

#### **Protecting Your Digital Books**

Never install or remove a digital book while the Digital Book System is on. If you do, you may erase information that you entered in the other installed digital book.

## **Select the Dictionary**

**Once Collins Dictionary and Thesaurus is** installed, here's how to select and start using it.

- **1. Press CARD .**
- **2. Press**  $\boxed{\Leftrightarrow}$  or  $\boxed{\Leftrightarrow}$  to highlight the *Collins* **Dictionary and Thesaurus symbol.**

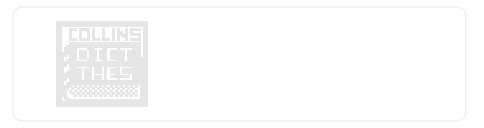

**3. Press ENTER .**

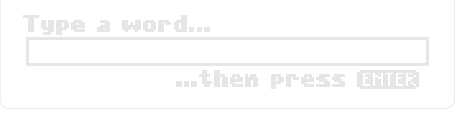

This is the entry line. You can always return to it by pressing (CLEAR).

#### **Resuming Your Session**

If the Digital Book System is turned off while you're using the Collins Dictionary and Thesaurus, simply press (ON/OFF) to return to the previous screen.

## **Adjust the Contrast**

If the screen contrast is not to your liking, here's how to adiust it.

**1. Turn the contrast wheel.**

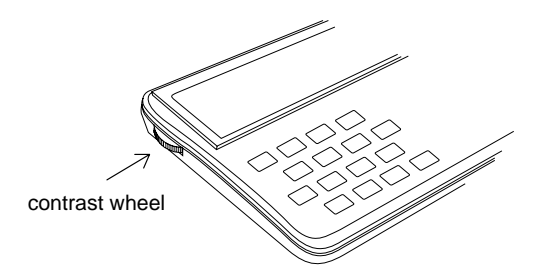

**2. If the screen is still blank, check the batteries.**

See "Replacing the Batteries" in Reference.

#### **See a Demonstration**

To see a brief demonstration of Collins Dictionary and Thesaurus, press **MENU** and  $\boxed{\leftarrow}$  to highlight Run Demo under DEMO . Then press (ENTER). To stop the demo, press (CLEAR).

## **Select Setup Options**

Using the Setup menu, you can select typefaces, shutoff times, and inflection displays.

1. Press  $(MENU)$ . Then press  $\boxed{\vdash}$ .

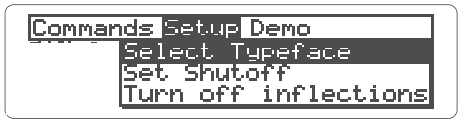

- 2. Press  $\overline{L}$  to highlight an option.
- **3. Press (ENTER) to see the settings.**
- **4. Press**  $\overline{I}$  **to highlight a setting.**
- **5. Press** ( <u>ENTER )</u> to select it.

#### **Understanding Setup Options**

**Typefaces** are how letters appear on screen. For easier reading, select a large typeface.

**Shutoff** is how long the Digital Book System stays on when you forget to turn it off.

**Inflections** are plurals and participle forms of words. If you don't want to see them in definitions, select Turn off inflections

### **Learn the Keys**

#### **Function Keys**

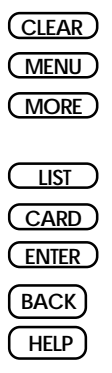

#### **Direction Keys**

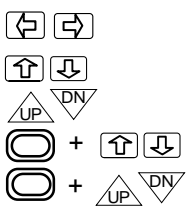

Clear to the request line.

See the menus.

See demonstration or more references.

Show the path list.

Switch to another digital book.

Find definitions or spelling lists.

Back up or erase letters.

See a help message.

Move the cursor left or right.

Move up or down.

Page up or down.

Go to the top or bottom.

Go to next or previous.

#### **Learn the Keys**

#### **Gold Key Combinations**

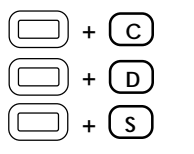

- Show confusable words.
- Show dictionary definitions.
- Show synonyms.

#### **MatchMaker™ Key**

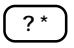

Letter Detective™, find letters in words.

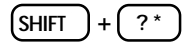

 $+$   $\lceil ?^* \rceil$  Fragment Finder<sup>™</sup>, find fragments of words.

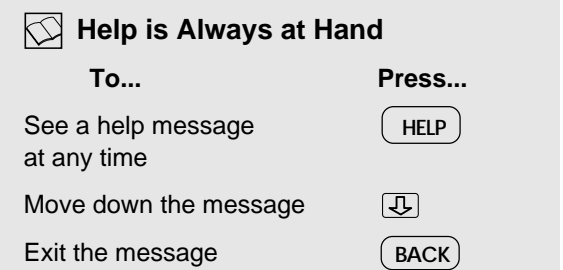

# **Looking Up Words**

This section shows how to find definitions, synonyms, and other information about words.

## **Correcting Spellings**

To check or correct spellings, simply type a word and press (\_ENTER\_) . And if you misspell words, they're automatically corrected.

- **1. Press CLEAR .**
- **2. Type a misspelled word.**

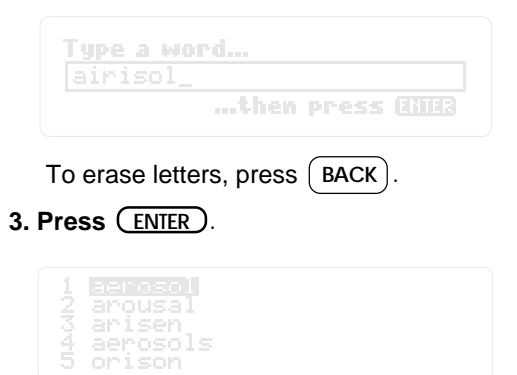

This is a correction list.

**4. To define a word, press**  $\overline{I}_{\mathcal{F}}$  **to highlight it. Then press ENTER .**

To go back to the correction list, press  $[$  BACK  $]$ .

**5. Press CLEAR .**

## **Finding Spellings**

You can find unknown letters, prefixes, suffixes, or fragments of words by using the MatchMaker<sup>™</sup> characters—the question mark and the asterisk.

#### **Letter Detective™**

The question mark is the letter detective. It finds unknown letters in words.

**1. At the entry line, type a word with a ? for each unknown letter.**

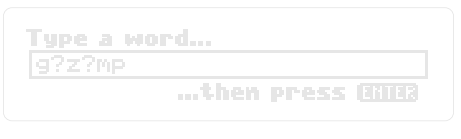

**2. Press ENTER .**

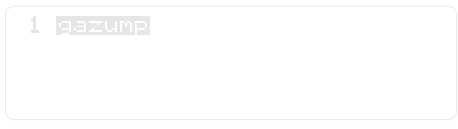

- **3. To define a word, press**  $\overline{I}$  **to highlight it. Then press ENTER .**
- **4. Press CLEAR .**

#### **Fragment Finder™**

The asterisk is the fragment finder. It finds prefixes, suffixes, and fragments of words. Each asterisk can stand for any number of letters.

**1. Type a word with an** ✽ **for a series of unknown letters.**

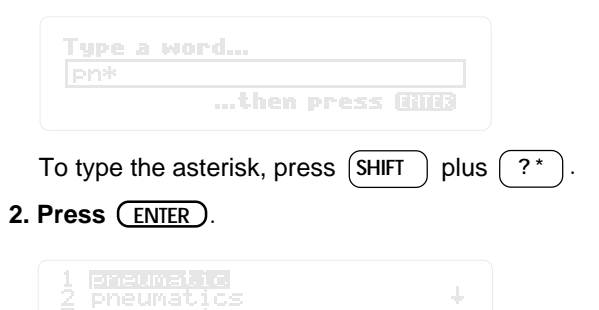

**3. To define a word, press**  $\overline{L}$  **to highlight it. Then press ENTER .**

**4. Press CLEAR .**

### **Spelling Finder Tips**

☛ You can enter ?'s and ✽'s in the same word. For example, pers?ver\* . But don't place a ? next to an ✽. Remember, ✽'s can stand for any number of letters, including one or none.

☛ You can use ?'s and ✽'s to find unusual words. For example, to find two-letter words beginning with an O, enter o? . To find all words beginning with O, enter  $\circ$  \*.

☛ You can use ?'s to help solve crossword puzzles. For example, if the second letter of a five-letter word is H and its last letter is W. Enter ?h??w to see possible answers.

#### **Follow the Arrows**

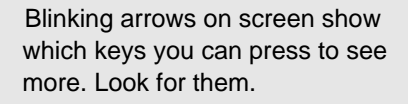

## **Finding Definitions**

You can find definitions in two ways: (1) by entering words at the entry line, or (2) by picking words from definitions or word lists.

### **By Entering Words**

The simplest way to define words is to enter them at the entry line.

**1. Type a word.**

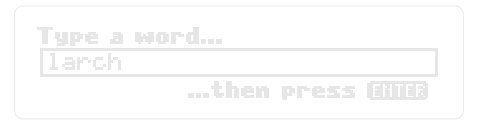

**2. Press ENTER .**

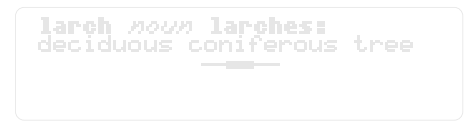

This is a dictionary entry.

#### 3. To move down the entry, press  $\overline{\mathbb{C}}$  or  $\overline{\mathbb{W}}.$ Read the next section for another way to find

definitions.

#### **By Picking Words**

You can also define words by picking them from definition or word lists.

**1. At a definition or word list, press (ENTER).** 

Or, under Commands , select Pick Mode Then press **ENTER .**

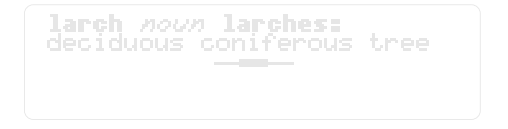

**2. Press the arrow keys to highlight a word.**

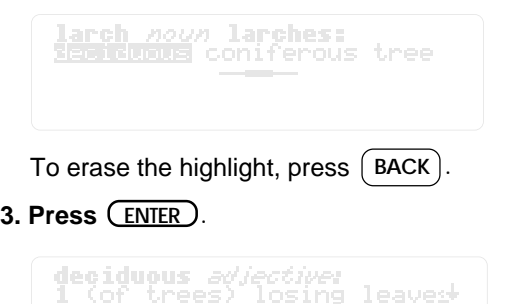

antlers, teeth etc.) med at the end of

#### **CLEAR . 4. Press**

### **Seeing MORE Information**

By pressing (MORE), you can instantly cycle from definitions to synonym lists to confusable words (if any) and then back to definitions. You can start at any point in the cycle.

### **Understanding Dictionary Entries**

In dictionary entries, the entry word appears first with hyphenation points and part(s) of speech. One or more definitions of the entry word follow.

Some dictionary entries also contain definitions of related words, which are bold.

### **Browsing Dictionary Entries**

You can browse through dictionary entries as you would in a book. At a definition, press  $\circ$  plus  $\overline{\triangledown}$  to see the next dictionary entry. Press  $\textcircled{r}$  plus  $\textcircled{u}$  to see the previous one.

## **Finding Synonyms**

You can find synonyms (1) by pressing (MORE at dictionary entries, (2) by entering words, or (3) by picking words.

### **By Pressing MORE**

At any dictionary entry, you can press (MORE to see synonyms of the entry word. See p.18.

### **By Entering Words**

To go directly to synonyms, follow this example.

**1. Type a word.**

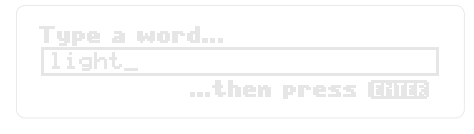

### **2. Press**  $\bigcirc$  **plus**  $\overline{\mathsf{S}}$  .

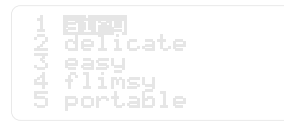

If you see a message such as synonyms for meaning 1 , there are more synonyms to view. 3. Press  $\bigcup$  plus $\left(\frac{S}{S}\right)$  repeatedly. 4. Press  $\boxed{1}$  to highlight a word. **To . . . Press. . .** Define a synonym See confusable words (if any) **CMORE ENTER**

```
5. Press
CLEAR .
```
### **By Picking Words**

Just as you can pick words in dictionary entries and then define them, you can pick them and find their synonyms.

- **1. At a dictionary entry, press ENTER .**
- **2. Press the arrow keys to highlight a word.**
- $\bf 3.$  Press  $\bigodot$  plus  $\left(\overline{\bf S}\right)$  .
- **4. Press CLEAR .**

#### **Using the Commands Menu**

Many of the functions described in this manual can be performed using the Commands menu. Simply type a word at the entry line and then press **MENU .**

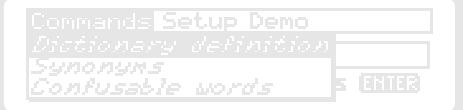

Next, press  $\boxed{1}$  to highlight a function. Then press ( <u>ENTER</u> ). Use ① to see more functions.

You can press (MENU) at any screen except help messages.

### **Backing Up**

[BACK] takes you back to the previous screen.  $\Box$  plus  $\Box$  takes you back to the preceding screen of similar information. For example, if you're viewing a synonym list, you go back to the preceding list (if any).

## **Finding Confusable Words**

entering the word and pressing  $\left(\bigcirc\right)$  +  $\left(\right.\mathsf{c}\right)$ Confusable words are homonyms and spelling variants that are easy to confuse. If a word has confusable words, you can find them (1) by (2) by pressing  $(MORE)$  at a synonym list or  $(3)$ by highlighting a word to pick it then pressing . + **C**

- **1. At the entry line, type** faint**.**
- 2. Press  $\bigcirc$  plus  $\bigcirc$  .

ain<mark>d</mark> : wea<br>eint : pre

Each confusable word is followed by an identifying word.

tence

**3. Press**  $\overline{I}$  to highlight a word.

**To . . . Press . . .** Define the word See its synonyms **4. Press CLEAR .** + **S ENTER**

## **Reviewing Words**

Using the Path list, you can review words that you've previously looked up. The Path list saves up to 26 words.

**1. Press LIST**

Or, select Entries Seen under the Commands menu. Then press (ENTER).

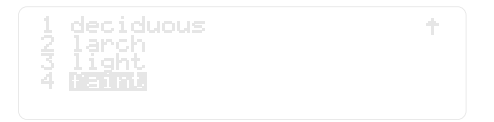

This is a sample Path list. If you haven't looked up any words, you see No words in path .

- **2. Press**  $\overline{L}$  **to highlight a word.** 
	- **To. . . Press. . .**

Define the word

See its synonyms

#### **Saving Your Path List**

Your Path list is automatically saved between sessions unless the batteries run out of power, or are removed for more than two minutes, or the Digital Book System is reset.

**ENTER**

+ **S**

## **Using With Other Books**

You can even look up words from other digital books. In this example, we'll look up a word from the Word Games digital book.

**1. Highlight a word in the other digital book.**

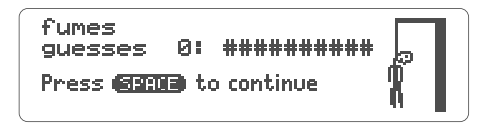

Read its User's Manual to learn how.

- **2. Press (Card plus (CARD )**.
- **3. Highlight the Collins Dictionary and Thesaurus symbol. Then press (ENTER).**

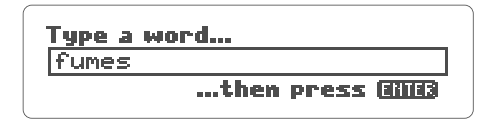

- **4. Press** (ENTER) to see its definition(s).
- **5. To return to the other digital book, press**  $(CARD)$ . Highlight its symbol. Then press **ENTER .**

### **About Receiving Words**

Collins Dictionary and Thesaurus can receive only one or two words at a time from other digital books.

#### **About Sending Words**

Collins Dictionary and Thesaurus can also send words to certain other digital books. Here's how:

- 1. Highlight a word in the Collins Dictionary and Thesaurus.
- 2. Press  $(\cup)$  plus ( CARD ).
- 3. Highlight the symbol of another digital book.
- 4. Press (<u>ENTER )</u>.

Remember that not all digital books can receive words.

# **Reference Reference**

This section reviews how to use the Digital Book System.

## **Digital Book System**

### **Installing & Removing Digital Books**

To install a digital book, first turn off your Digital Book System. Then align the digital book's tabs with the notches in either book slot on the back and snap the book into the slot. If you install only one book, it doesn't matter which slot you use. But make sure that the book's metal contacts are facing down.

To remove a book, first turn off the Digital Book System. Then compress the book's tab and lift the book from the slot.

### **Restarting the Digital Book System**

If the keyboard fails to respond or the screen performs erratically, first press (CLEAR) and then press (*ON/OFF)*. If nothing happens, hold (CLEAR and press (*ON/OFF )*. If nothing happens still, press the recessed reset button on the back of your Digital Book System using a paper clip.

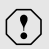

If you install or remove digital books when the Digital Book System is on, or when you reset the Digital Book System, you may erase information that you entered in the installed digital books.

#### **Switching Between Digital Books**

- **1. With two digital books installed, press . CARD**
- **2. Highlight a symbol by pressing**  $\boxed{\leftarrow}$  **or**  $\boxed{\leftarrow}$  **. Then press ENTER .**

To return to the first book, repeat these steps.

#### **Sending Words Between Books**

Some digital books can send and receive words from other digital books.

**1. Highlight a word in a digital book.**

Read its User's Manual to learn how.

- 2. Hold  $\Box$  and press  $\Box$ .
- **3. Highlight the other digital book's symbol. Then press** (ENTER ).

You see its main display. You may have to press **ENTER** ) again to look up the word.

#### **Replacing the Batteries**

Your Digital Book System uses CR2032 lithium batteries. Have four new batteries ready before following these steps.

- **1. Turn the Digital Book System off.**
- **2. Press and slide the battery cover off the back of the unit. Then remove all batteries.**
- **3. Place a battery, with its plus (+) sign up, at the bottom of each battery cavity.**
- **4. Place a battery, plus sign up, at the top of each cavity. The metal clip must contact the top battery.**
- **5. Replace the battery cover.**
	- $\left( \mathbf{?}\right)$

To prevent deleting information from installed digital books:

- Always replace the batteries before they lose all power, and never remove the batteries while the Digital Book System is on.
- Never mix old and new batteries. And, once batteries have been removed, install new ones within two minutes.

#### **Protecting the Digital Book System**

- Don't touch the metal contacts on the back of your digital books or the rubber contacts in the book slots of the Digital Book System. **CAUTION:** Touching the contacts with statically charged objects, including your fingers, could erase informa tion that you entered in your installed digital books.
- Don't put excessive pressure or weight on your digital books or Digital Book System.
- Don't expose your digital books to extreme or prolonged heat, cold, or other adverse conditions.

When you're not using your Digital Book System, keep two digital books or dummy books in its slots to prevent dust build-up.

#### **Cleaning the Digital Book System**

To clean the digital books, apply isopropyl alcohol with cotton swab.

To clean the Digital Book System, apply a mild household cleaner onto a soft cloth. **CAUTION:** Spraying liquids directly on your Digital Book System could damage its circuitry.

## **Specifications**

#### **Product Features**

- 80,000 dictionary entry words; 56,385 definitions; 43,131 thesaurus entries, and 493,000 synonyms
- Confusables<sup>™,</sup> phrases and hyphenation, MatchMaker<sup>™</sup> II spelling correction, path list of up to 26 word, Pick Mode, and five typeface settings
- context-sensitive help information
- adjustable shutoff timing
- self-demonstration
- ROM size: 4 megabits

#### **Copyrights, Trademarks and Patents**

© 1987-1993 Franklin Electronic Publishers, Inc. All rights reserved.

© 1987, 1988. Wm. Collins Sons & Co., Ltd. All rights reserved.

U.S. Patents 4, 490, 811; 4, 830, 618; 4, 891, 775; 5, 007, 019. European Patent 0 136 379. Patent Pending. ISBN 1-56712-021-0

## **Limited Warranty (U.K. only)**

This product, excluding batteries, is guaranteed by Franklin for a period of one year from the date of purchase. It will be repaired or replaced (at Franklin's option) free of charge for any defect due to faulty workmanship or materials.

Products returned under warranty should be sent to the original vendor with proof of purchase and description of fault. Charges will be made for all repairs unless valid proof of purchase is provided.

This warranty explicitly excludes defects due to misuse, accidental damage, or wear and tear. This warranty does not affect the consumer's statutory rights.

### **Index**

**Adjusting contrast 7 Arrow keys 15 Automatic shutoff 7 Batteries** replacing 29 **Confusables™ 22 Contrast, adjusting 7 Definitions** browsing through 18 **Digital Book** adjusting contrast 7 erasing information 5 installation 5 **Digital Book System** cleaning 30 installing 27 restarting 27 switching between 28 **Erasing letters 12 Installing digital books 5 Keys** direction 9 function 9 guide to 9 learn about 9 **MatchMaker key 10**

**MatchMaker™ key** Fragment Finder™ 14 **ON/OFF key 5 Question mark, as Fragment Finder™ 13 Resuming your session 6 Screen contrast 7 Shutoff timing, changing 8 Spelling correction** with Fragment Finder™ 14 **Synonym lists** scrolling through 19